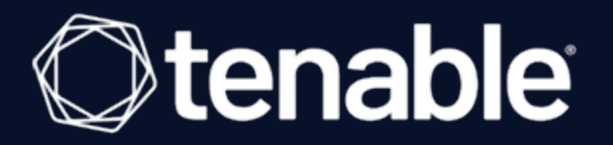

# Tenable and WALLIX Bastion Integration Guide

Last Revised: May 05, 2022

# Table of Contents

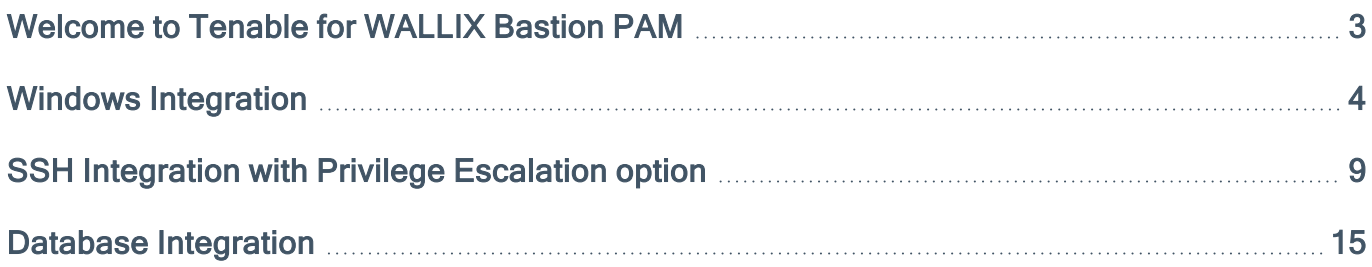

 $\mathbb O$ 

# <span id="page-2-0"></span>Welcome to Tenable for WALLIX Bastion PAM

This document provides information and steps for integrating Tenable.io or Nessus Manager with WALLIX Bastion Privileged Access Management (PAM).

Easy to use and easy to deploy, the WALLIX Bastion PAM solution delivers robust security and oversight over privileged access to critical IT infrastructure. Reduce the attack surface and meet regulatory compliance requirements with simplified PAM. By integrating WALLIX Bastion PAM with Tenable products, customers have more choice and flexibility.

The benefits of integrating Tenable with WALLIX Bastion PAM include:

- Credential updates directly in Tenable.io or Nessus Manager
- Enforced credential complexity to ensure that critical systems' credentials meet strict password criteria
- Routine and automated rotation of passwords by account or domain to stop breaches related to shared or hijacked passwords
- Eliminate generic admin and root passwords shared and used by anyone

For more information on WALLIX Bastion PAM, see the [WALLIX Bastion](https://www.wallix.com/privileged-access-management/) documentation.

For information on Tenable.io functions or installing and/or launching Tenable.io, see the [Tenable](https://docs.tenable.com/tenableio/Content/GettingStarted/Welcome.htm) User [Guide.](https://docs.tenable.com/tenableio/Content/GettingStarted/Welcome.htm)

For information on Nessus Manager functions or installing and/or launching Nessus, see the [Nessus](https://docs.tenable.com/nessus/10_0/Content/InstallNessusEssentialsProfessionalOrManager.htm) User [Guide.](https://docs.tenable.com/nessus/10_0/Content/InstallNessusEssentialsProfessionalOrManager.htm)

# <span id="page-3-0"></span>Windows Integration

Tenable provides full database support for WALLIX Bastion integrations. Complete the following steps to configure Windows credentials for scans with WALLIX Bastion.

For more information on Tenable scans, see the [Nessus](https://docs.tenable.com/nessus/10_0/Content/Scans.htm) User Guide. and the [Tenable.io](https://docs.tenable.com/tenableio/Content/Scans/Scans.htm) User [Guide.](https://docs.tenable.com/tenableio/Content/Scans/Scans.htm)

Requirements:

- WALLIX Bastion account
- Tenable.io or Nessus Manager account

To configure WALLIX Bastion using Windows integration:

- 1. Log in to your Tenable user interface.
- 2. Click Scans.
- 3. Click + New Scan.

The Scan Templates page appears.

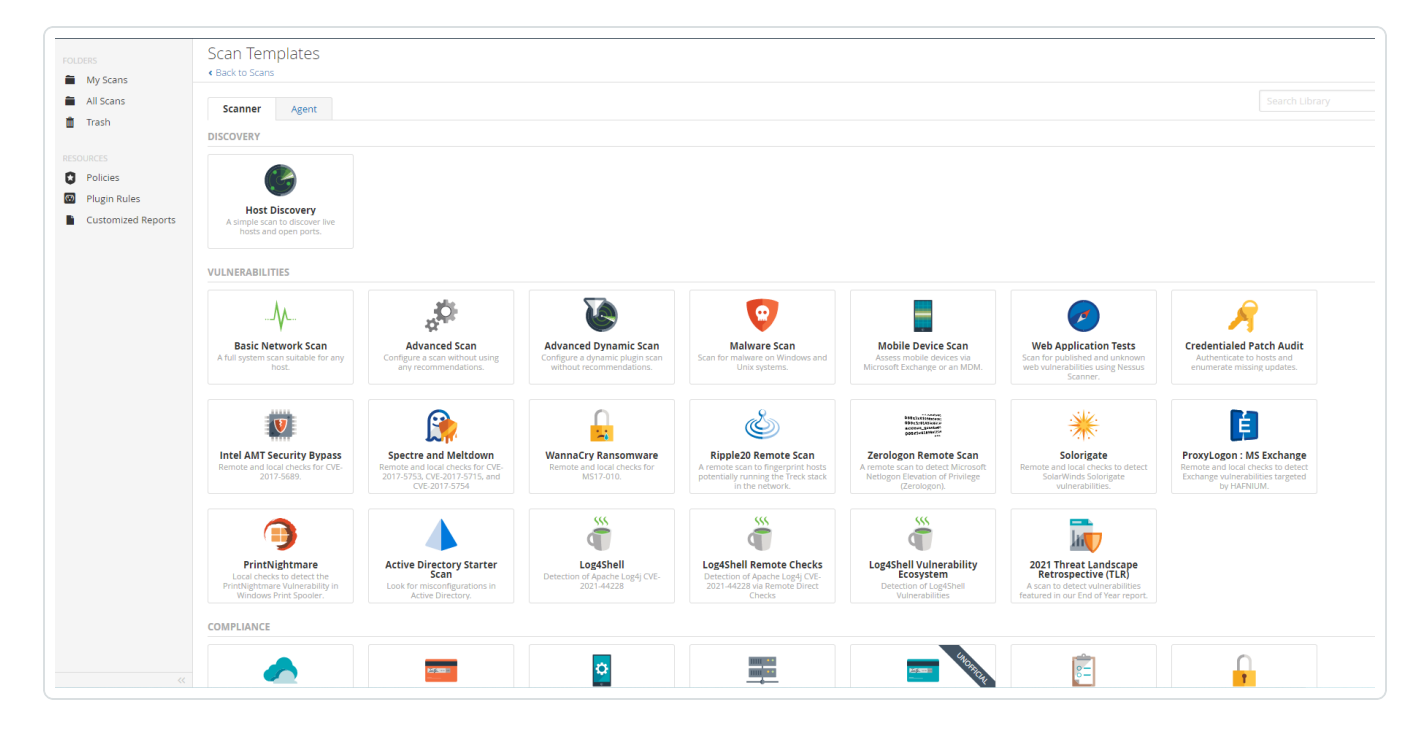

4. Select Advanced Scan.

The selected scan template appears.

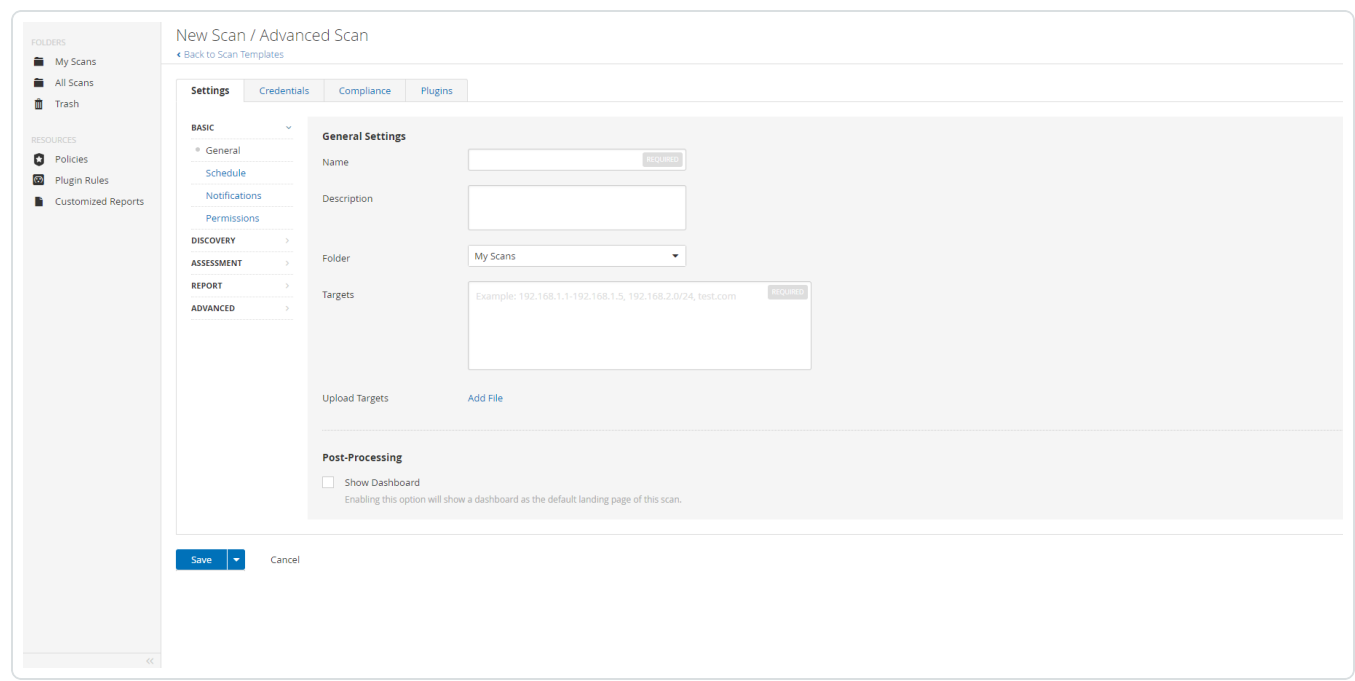

- 5. In the Name box, type a name for the scan.
- 6. In the Targets box, type an IP address, hostname, or range of IP addresses.
- 7. (Optional) Add a description, folder location, scanner location, and specify target groups.
- 8. Click the Credentials tab.

The Credentials options appear.

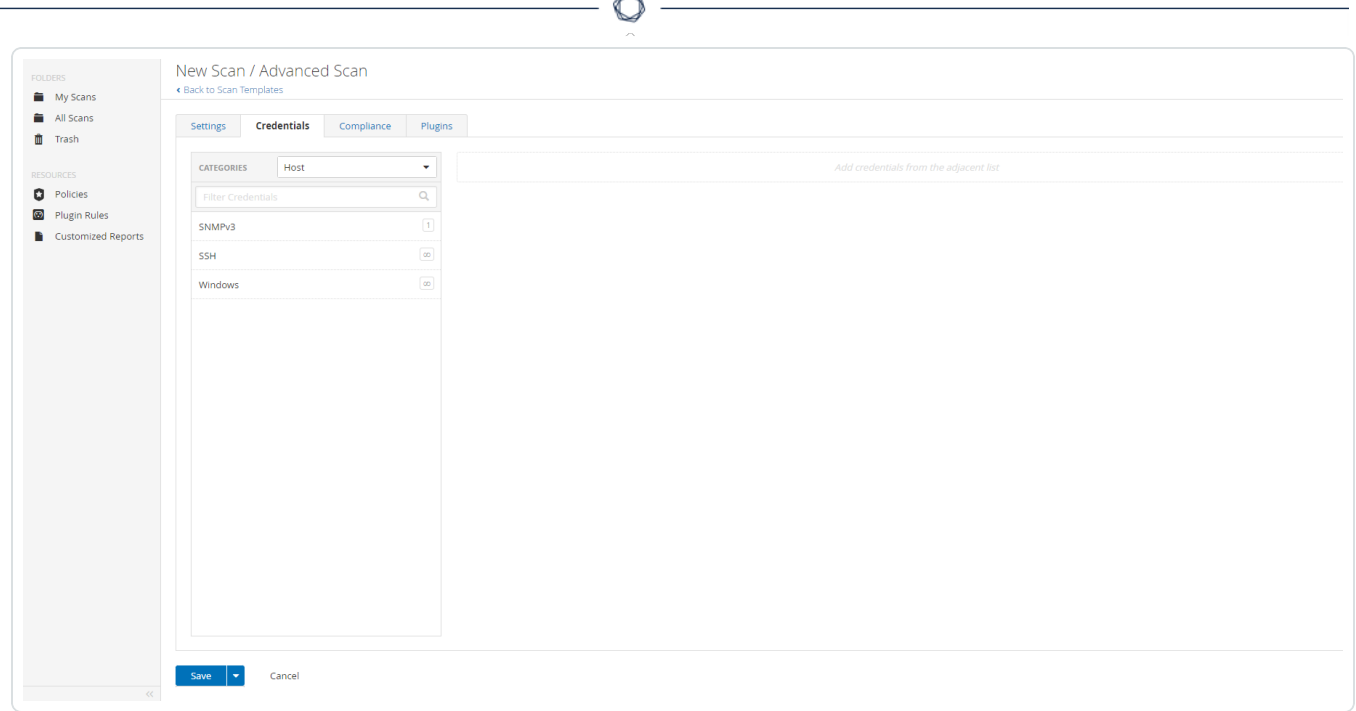

9. In the Host section, click Windows.

The selected credential options appear.

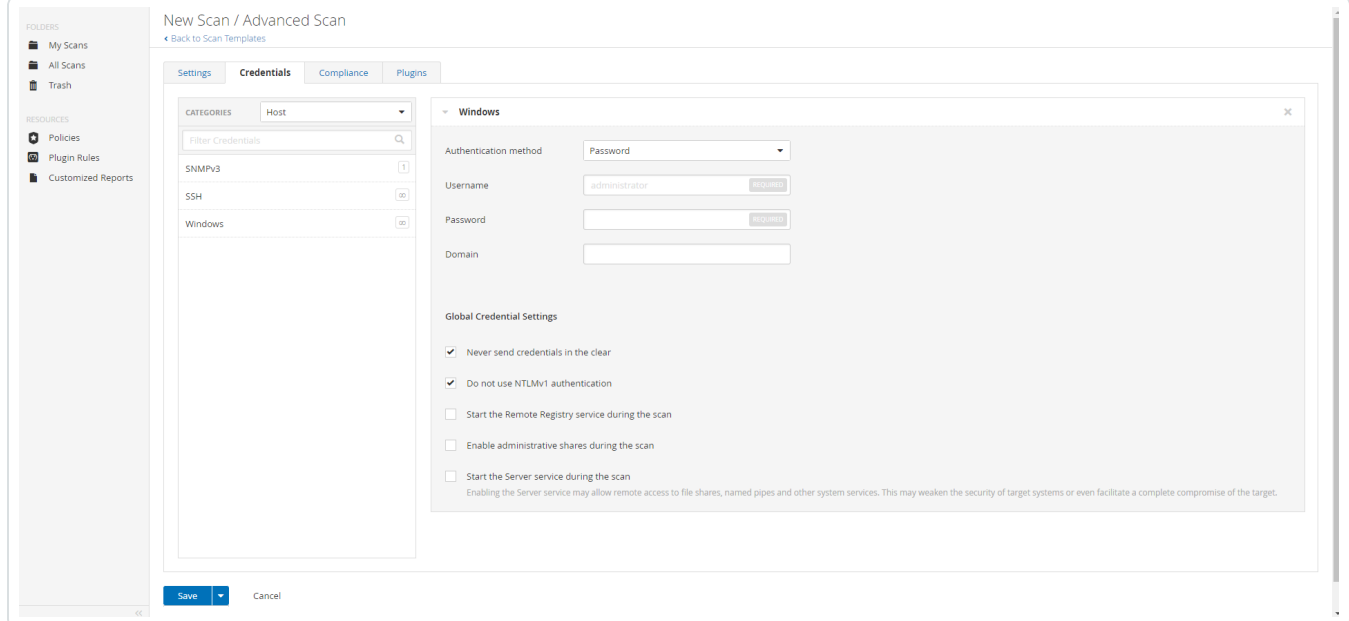

10. In the Authentication Method drop-down box, select Wallix Bastion.

The **Wallix Bastion** options appear.

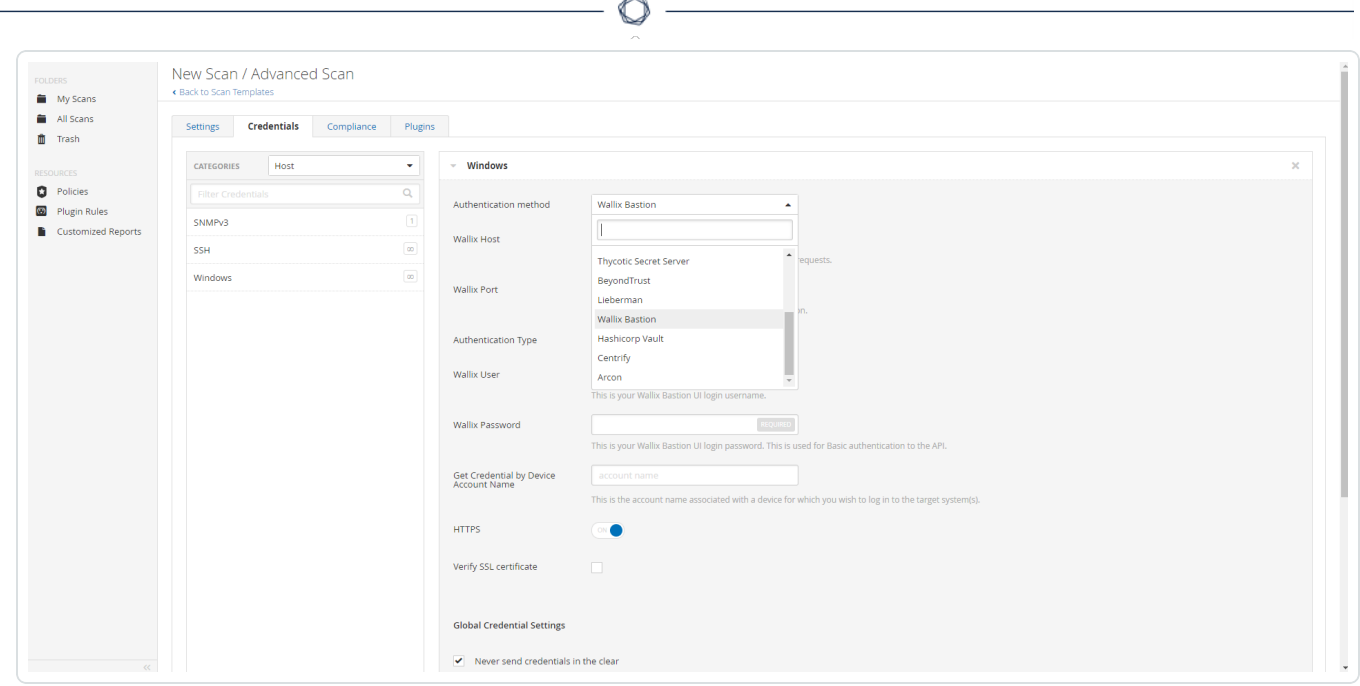

## 11. Configure the Wallix Bastion credentials.

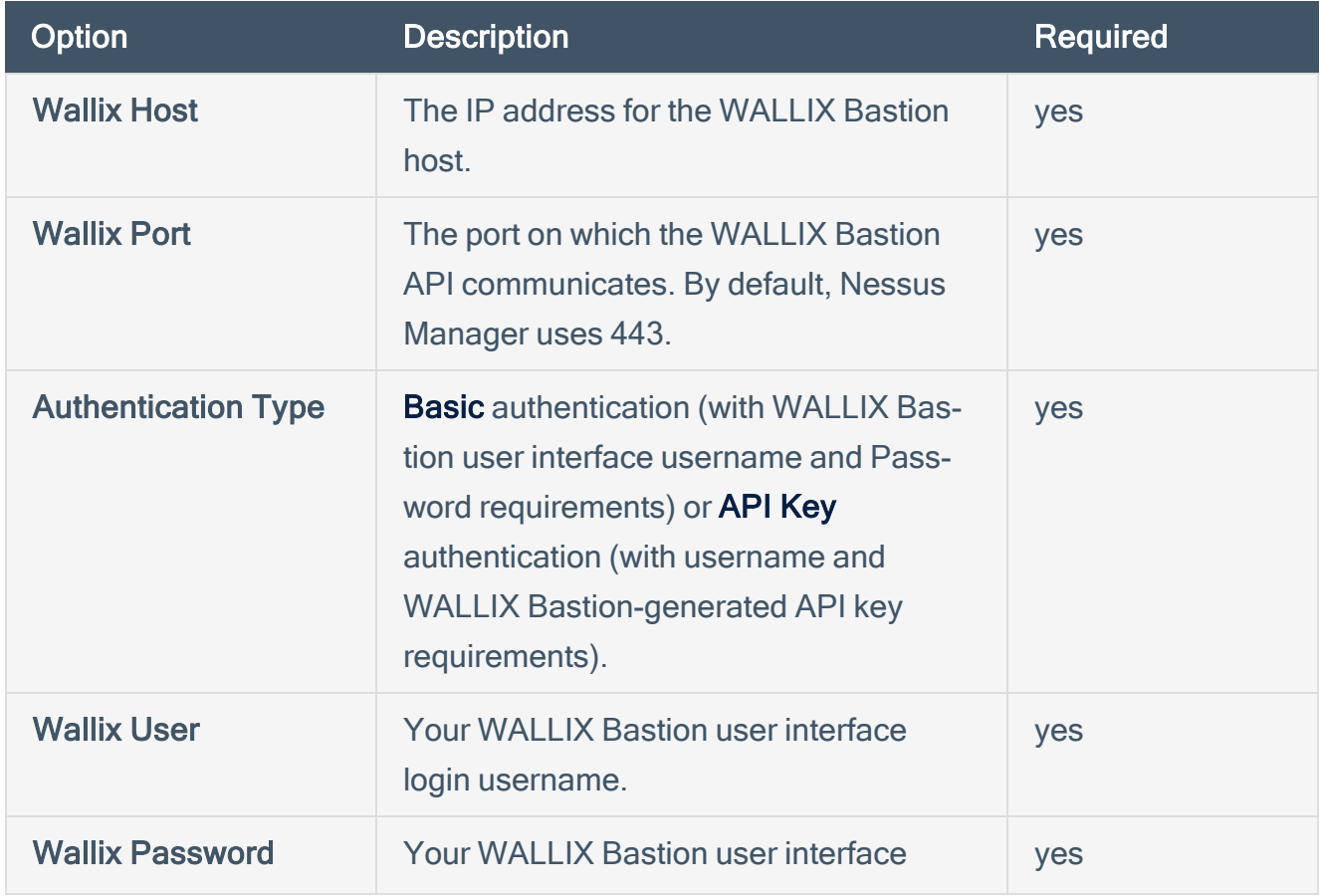

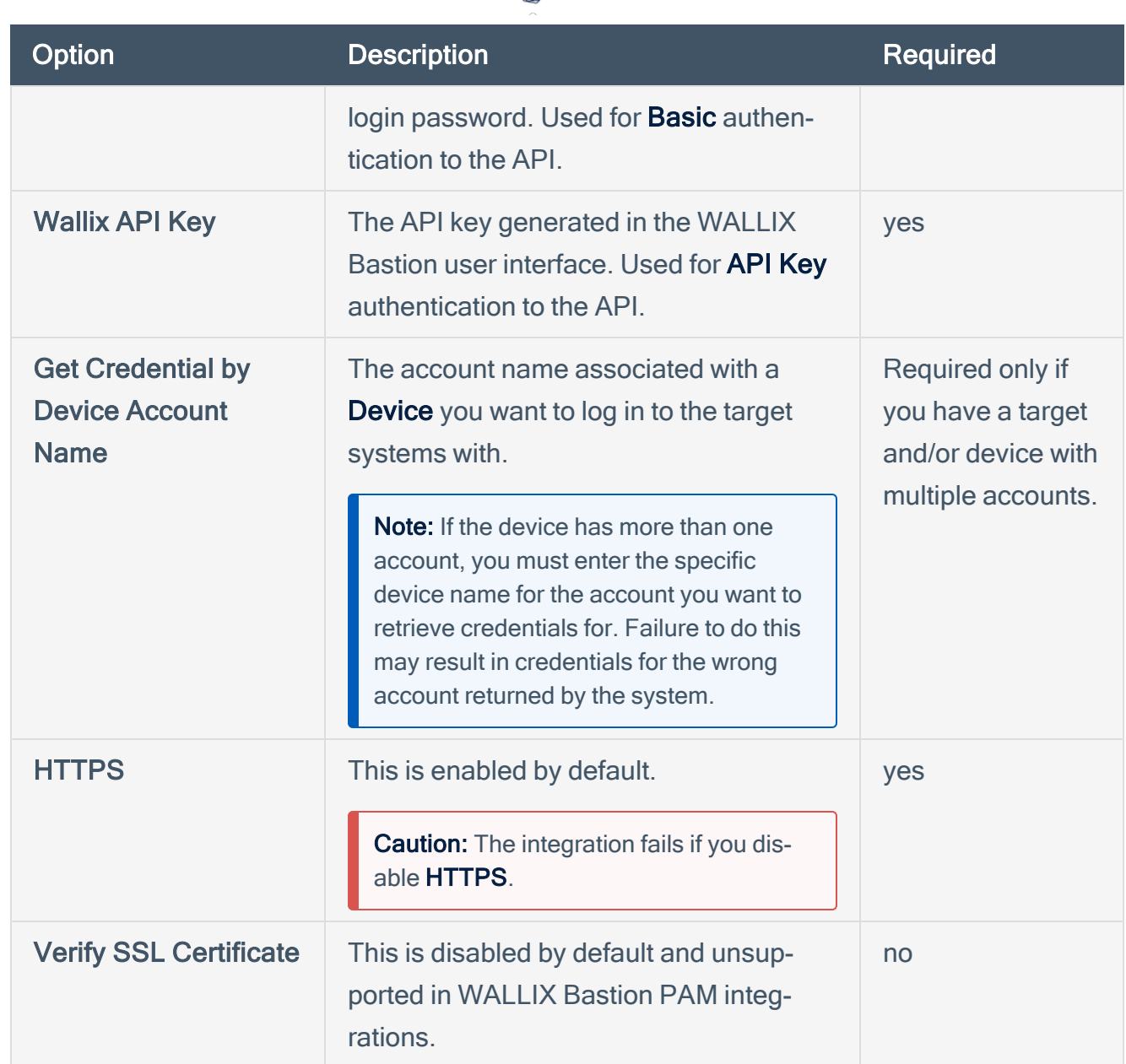

◠

#### 12. Click Save.

### **Verification**

- 1. Click the arrow next to the **Save** button to drop down the launch button.
- 2. To verify the integration is working, click the Launch button to initiate an on-demand scan.
- 3. After the scan completes, click the scan to view the results.

# <span id="page-8-0"></span>SSH Integration with Privilege Escalation option

Tenable provides full SSH support for WALLIX Bastion, including optional Privilege Access Management (PAM). Complete the following steps to configure SSH credentials for scans with WALLIX **Bastion** 

For more information on Tenable scans, see the [Nessus](https://docs.tenable.com/nessus/10_0/Content/Scans.htm) User Guide and the [Tenable.io](https://docs.tenable.com/tenableio/Content/Scans/Scans.htm) User Guide.

#### Requirements:

- WALLIX Bastion account
- Tenable.io or Nessus Manager account

To configure SSH integration:

- 1. Log in to your Tenable user interface.
- 2. Click Scans.
- 3. Click + New Scan.

The Scan Templates page appears.

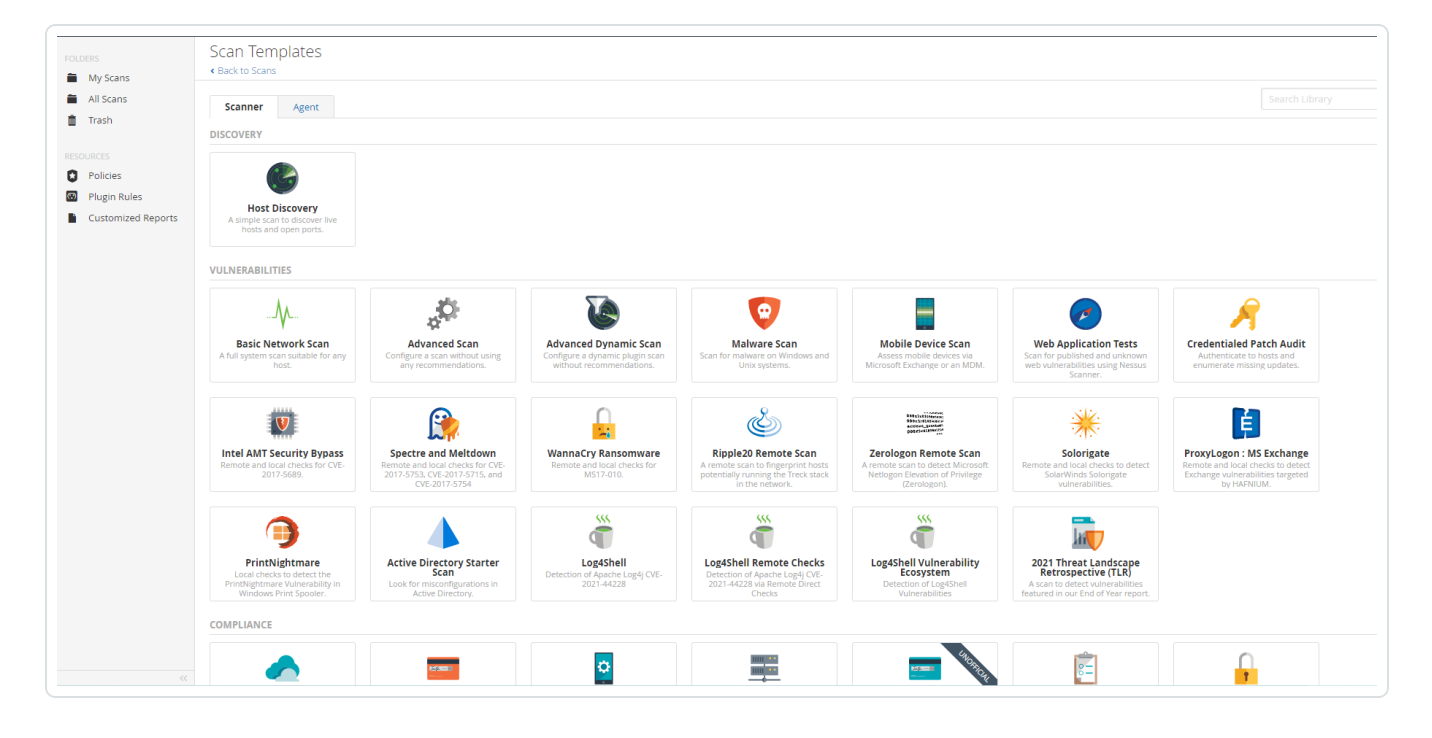

4. Select Advanced Scan.

The selected scan template appears.

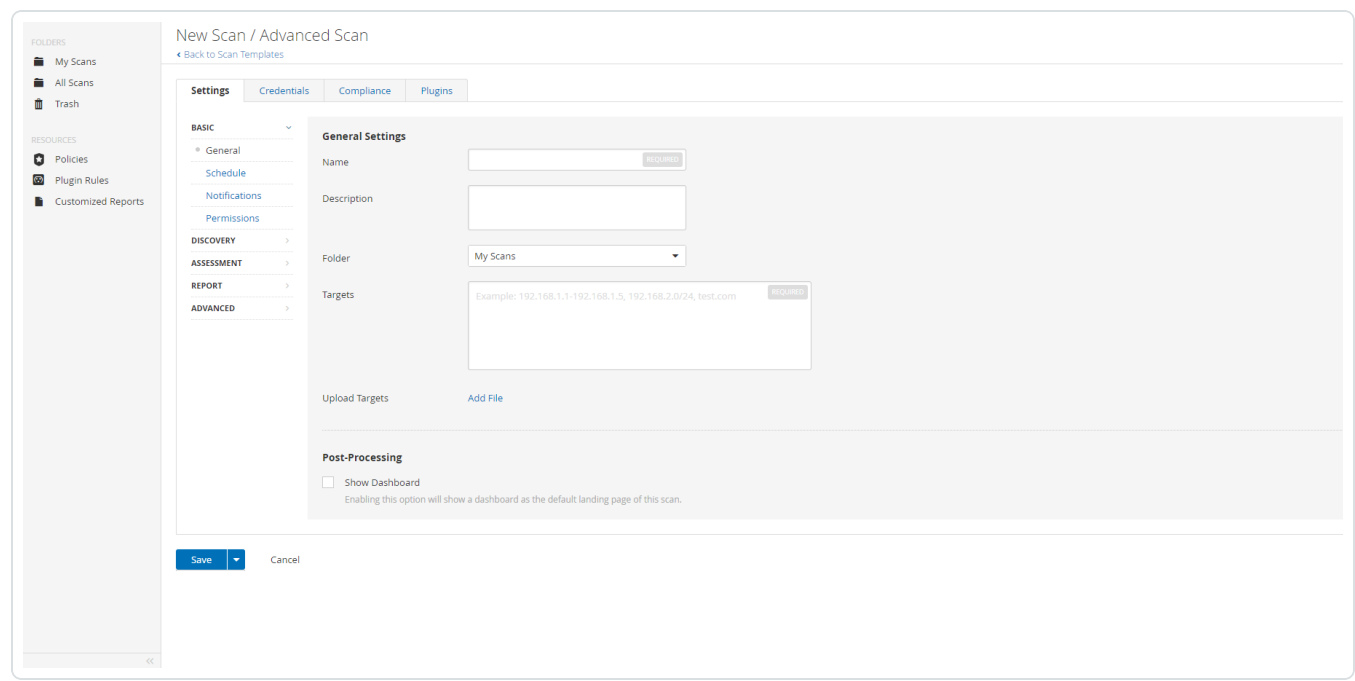

- 5. In the Name box, type a name for the scan.
- 6. In the Targets box, type an IP address, hostname, or range of IP addresses.
- 7. (Optional) Add a description, folder location, scanner location, and specify target groups.
- 8. Click the Credentials tab.

The Credentials options appear.

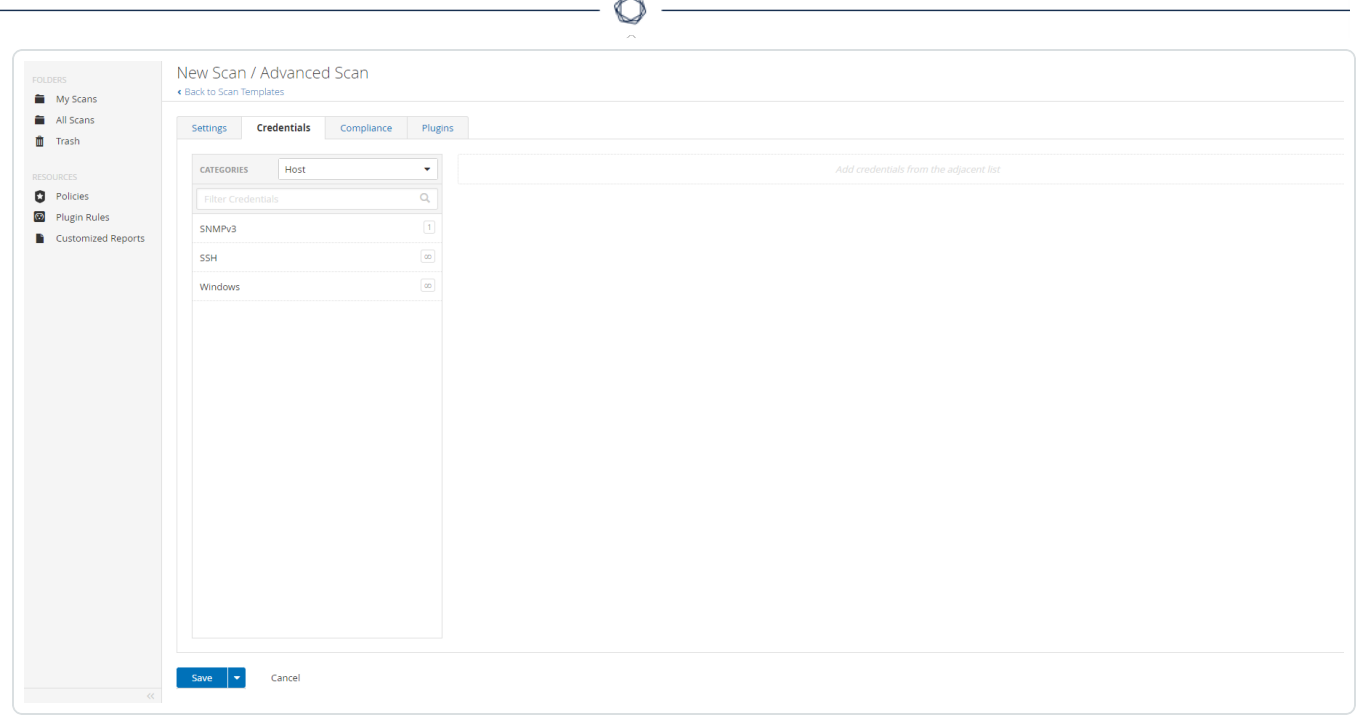

- 9. In the left-hand menu, select SSH.
- 10. Click Authentication method.
- 11. Select Wallix Bastion in the drop-down box.

The Wallix Bastion SSH options appear.

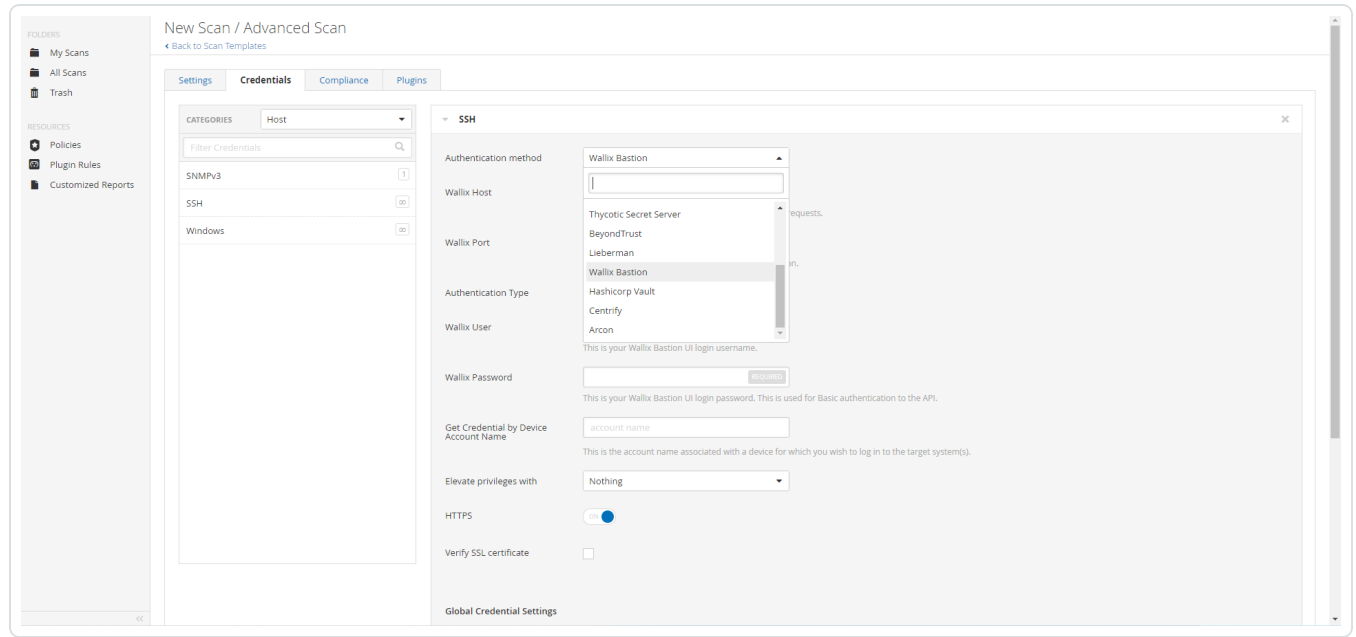

12. Configure each field for SSH authentication.

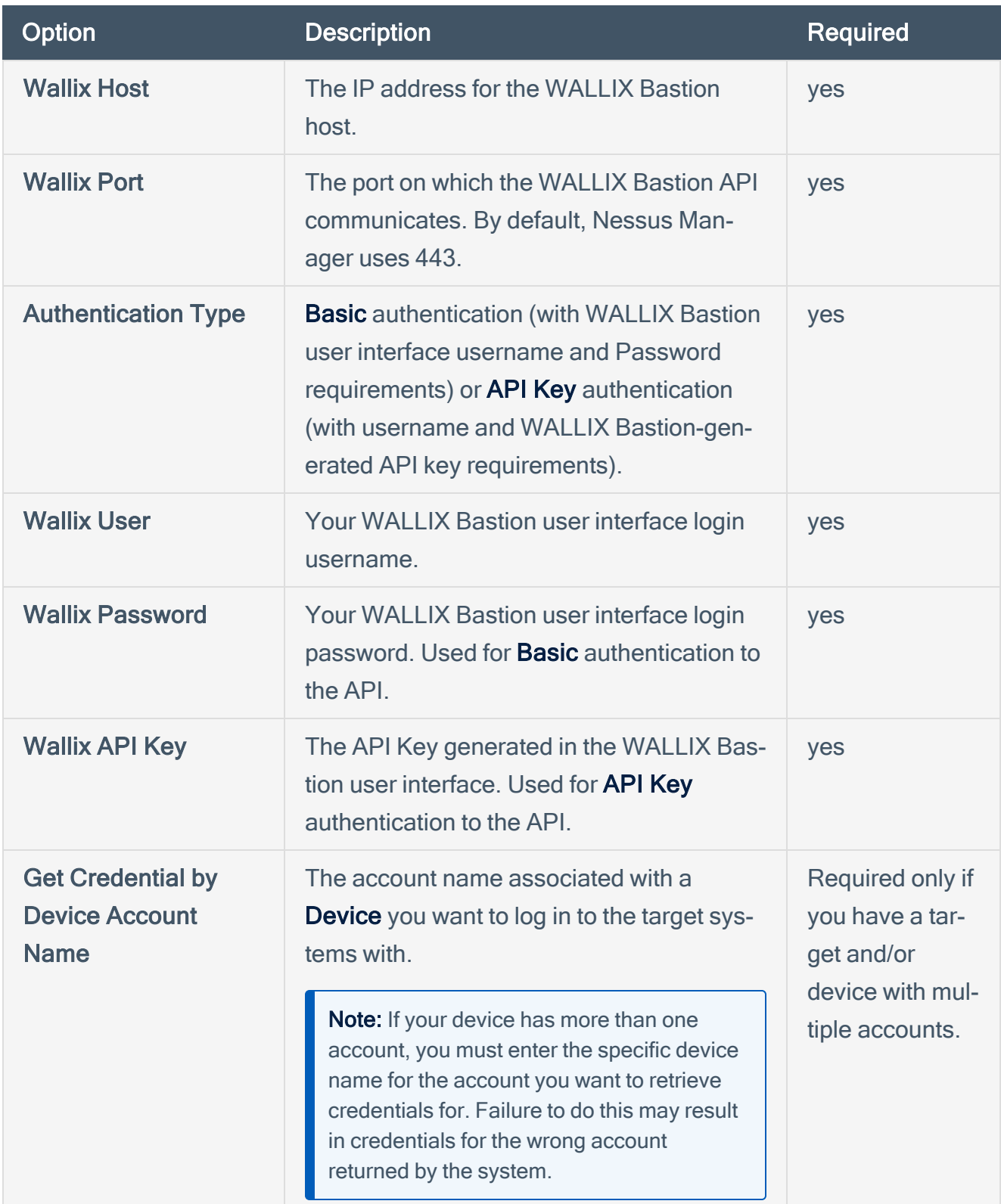

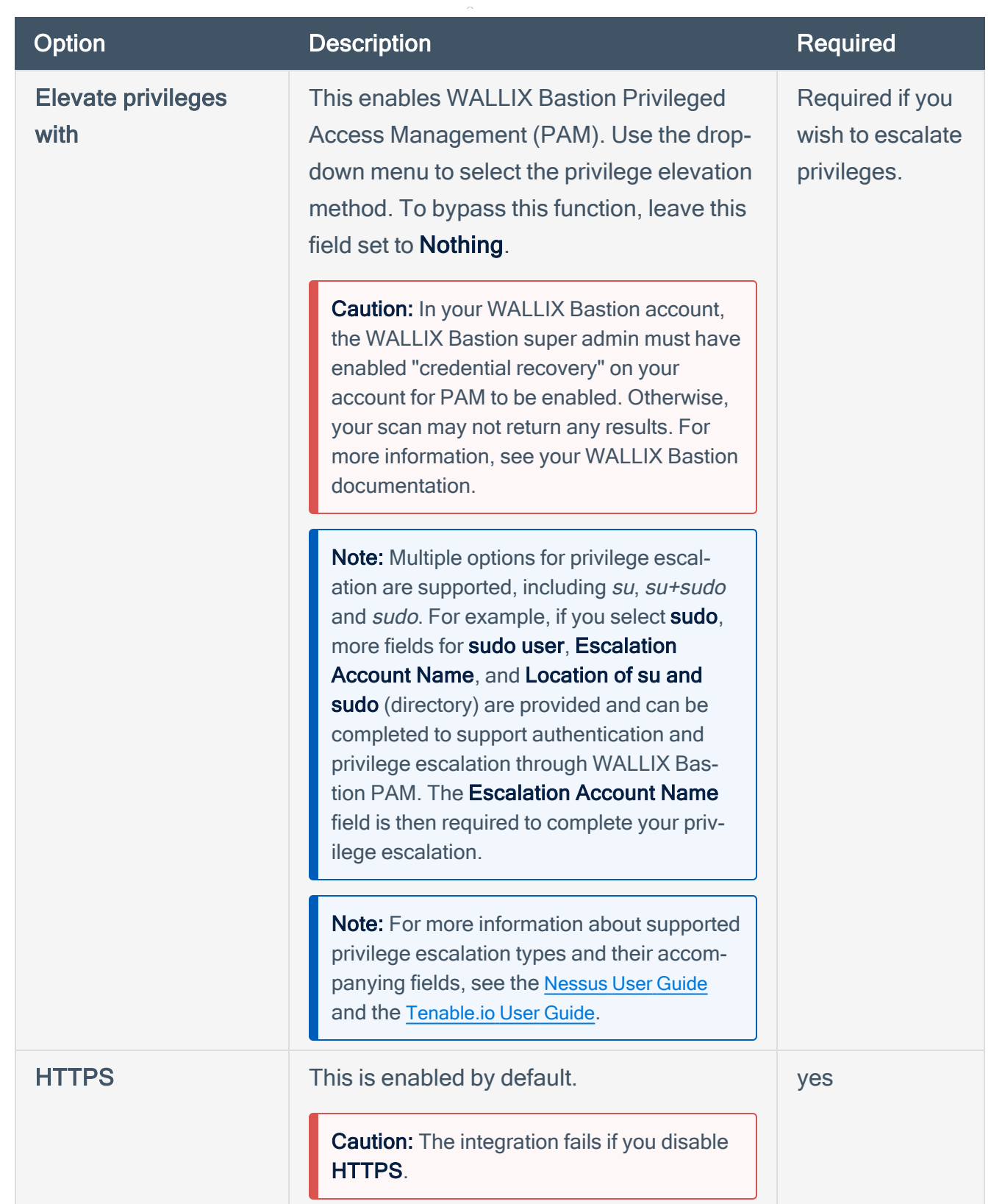

 $\circlearrowright$ 

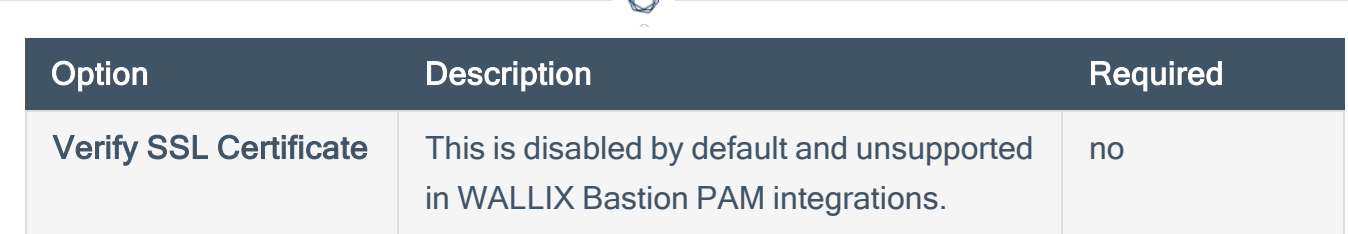

### 13. Click Save.

#### **Verification**

- 1. Click the arrow next to the **Save** button to drop down the launch button.
- 2. To verify the integration is working, click the Launch button to initiate an on-demand scan.
- 3. After the scan completes, click the scan to view the results.

## <span id="page-14-0"></span>Database Integration

Tenable provides full database support for WALLIX Bastion integrations. Complete the following steps to configure database credentials for scans with WALLIX Bastion.

For more information on Tenable scans, see the [Nessus](https://docs.tenable.com/nessus/10_0/Content/Scans.htm) User Guide and the [Tenable.io](https://docs.tenable.com/tenableio/Content/Scans/Scans.htm) User Guide.

#### Requirements:

- WALLIX Bastion account
- Tenable.io or Nessus Manager account

To configure Database integration:

- 1. Log in to your Tenable user interface.
- 2. Click Scans.
- 3. Click + New Scan.

The Scan Templates page appears.

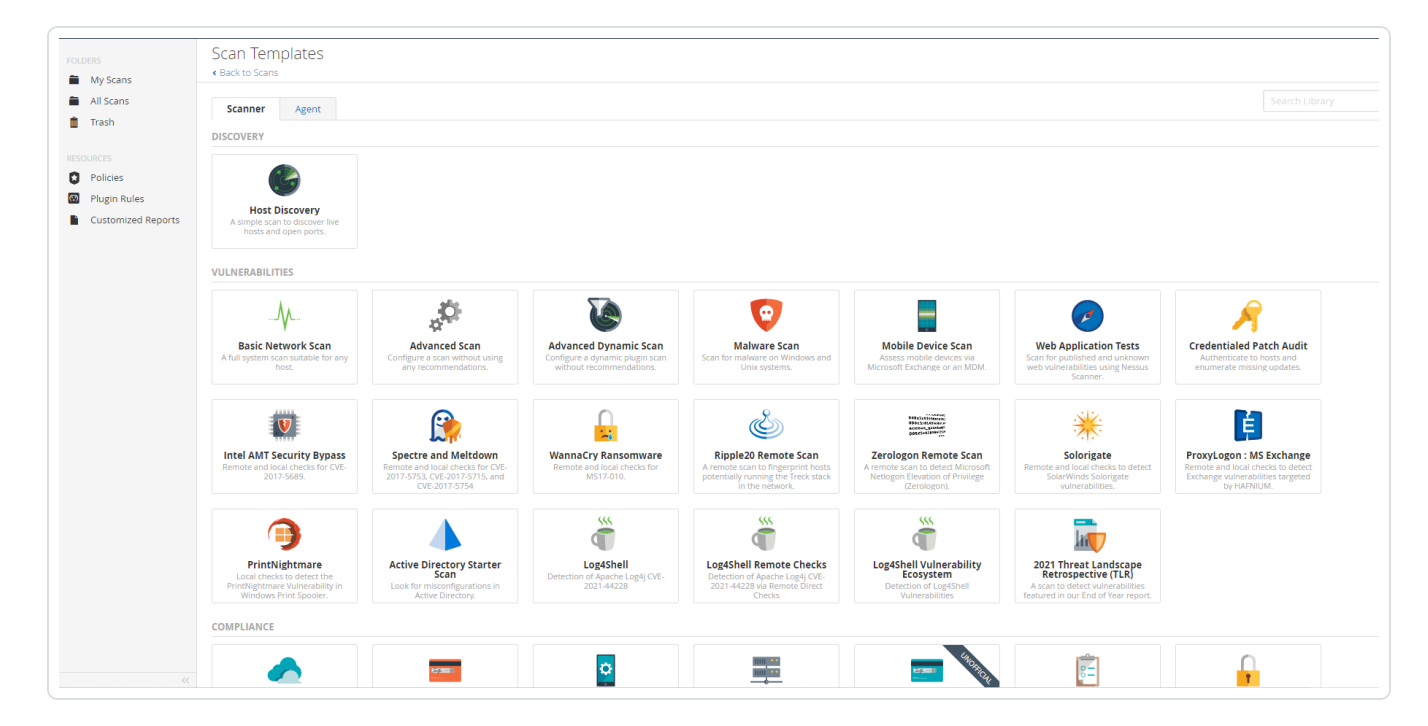

4. Select Advanced Scan.

The selected scan template appears.

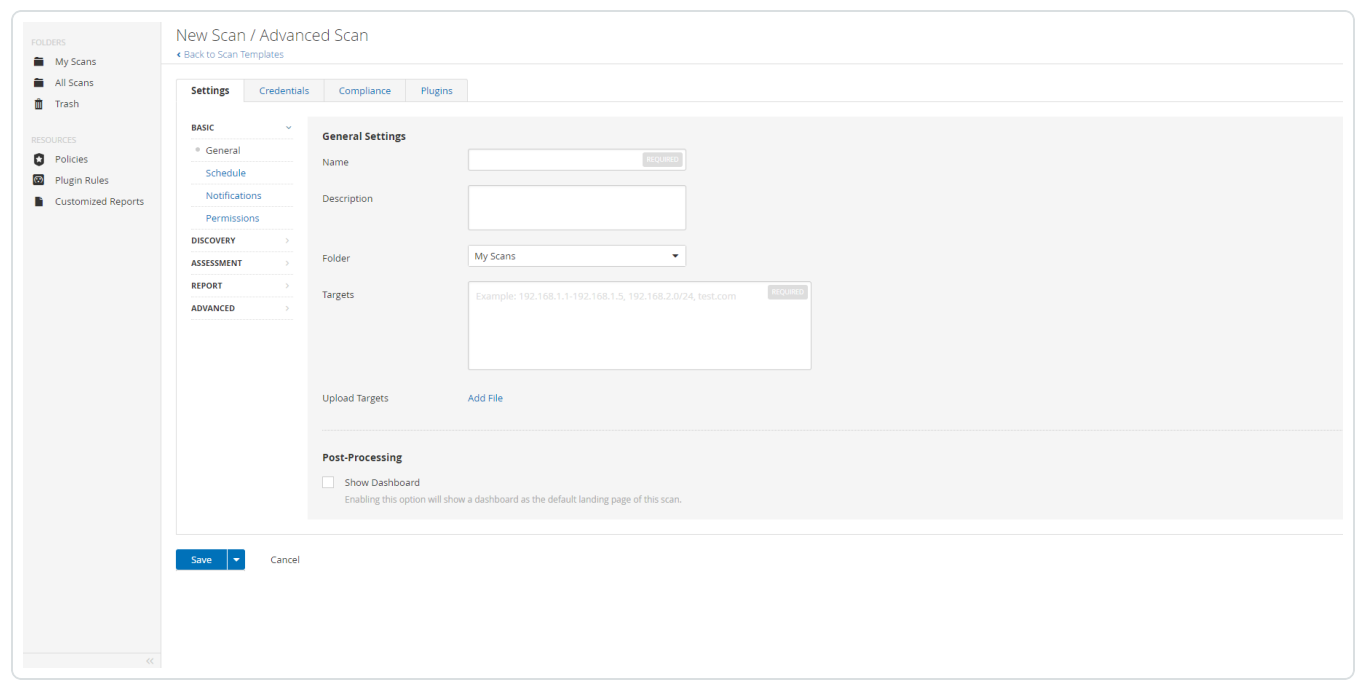

- 5. In the Name box, type a name for the scan.
- 6. In the Targets box, type an IP address, hostname, or range of IP addresses.
- 7. (Optional) Add a description, folder location, scanner location, and specify target groups.
- 8. Click the Credentials tab.

The **Credentials** options appear.

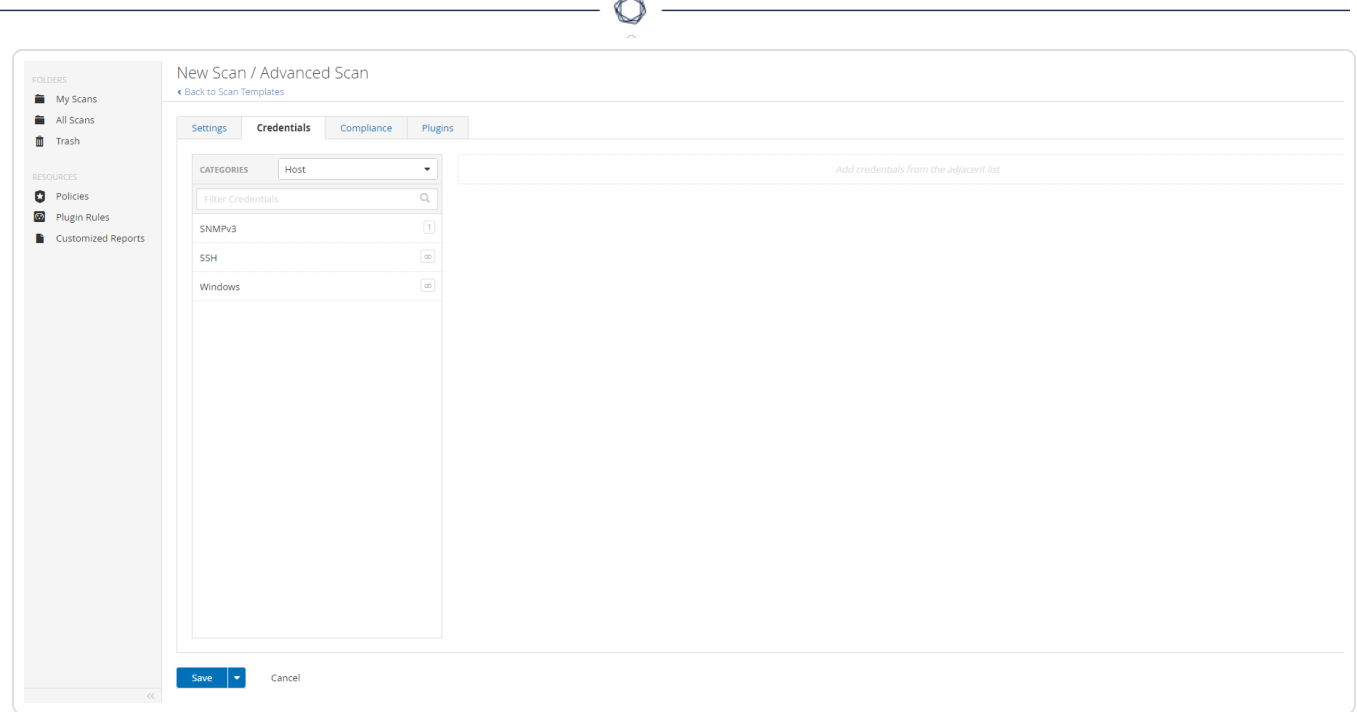

9. In the Categories drop-down box, select Database.

The **Database** options appear.

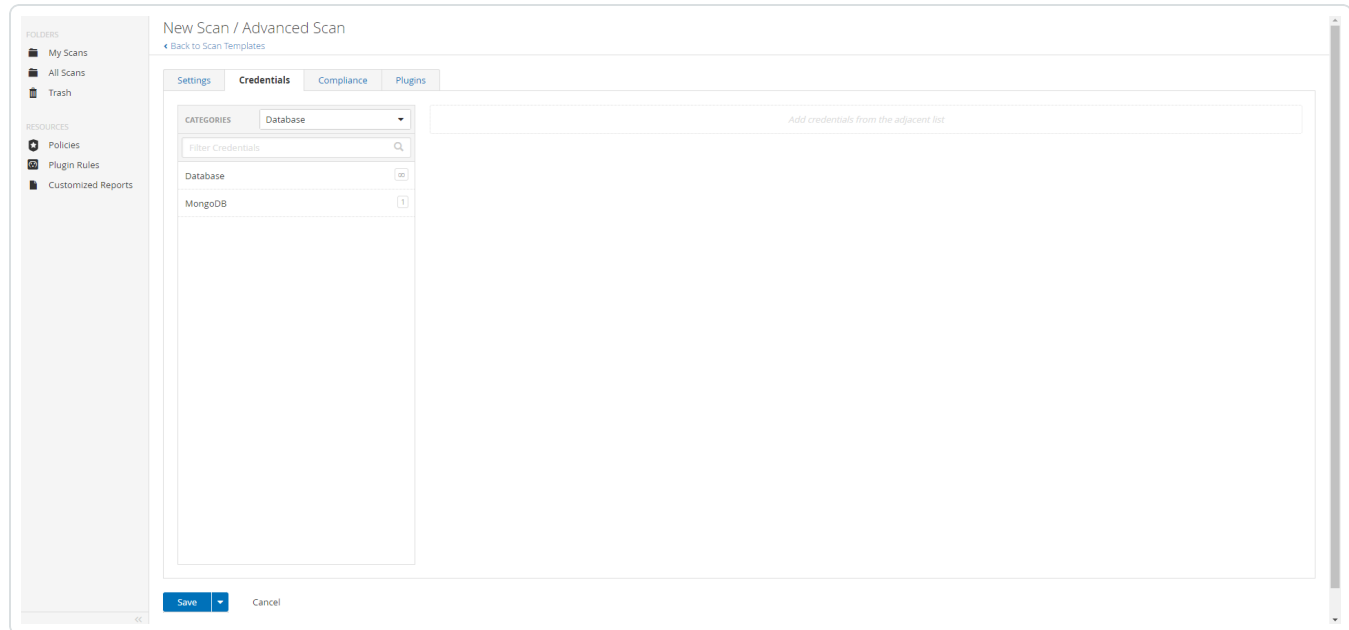

10. Click Database.

The **Database** options appear.

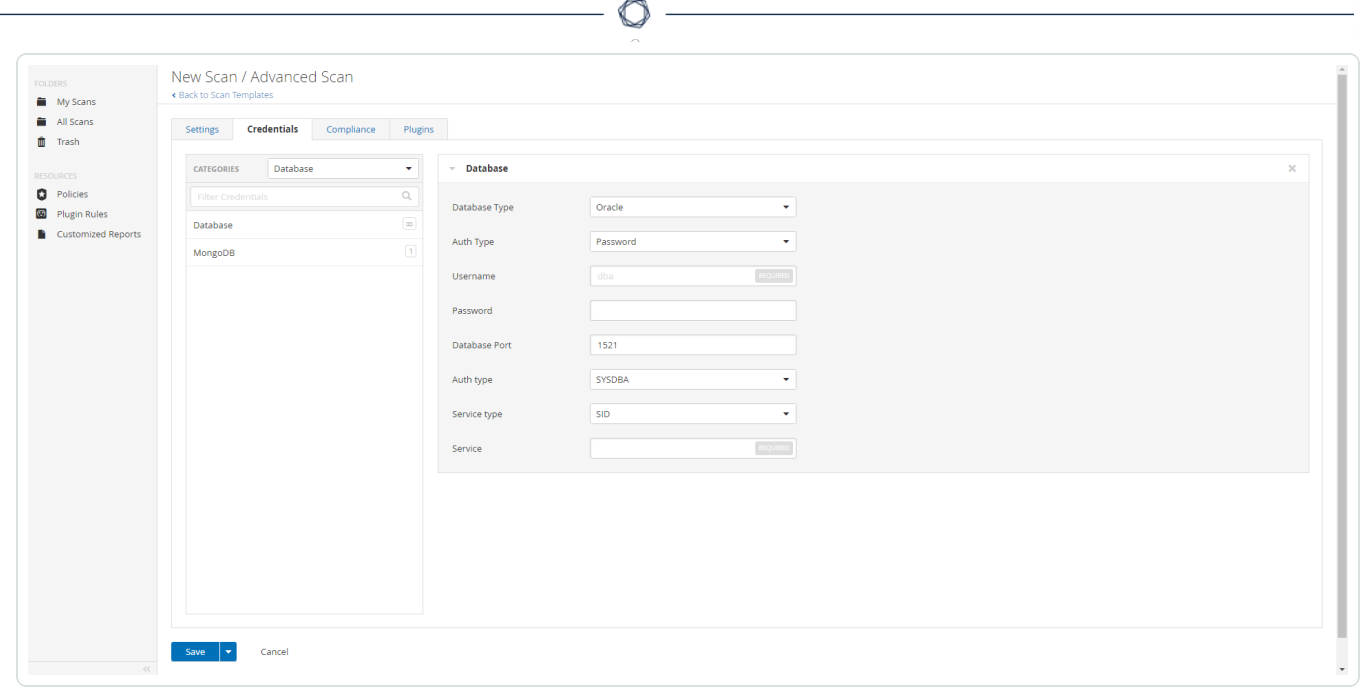

11. Click the Database Type drop-down box.

The **Database** field options appear.

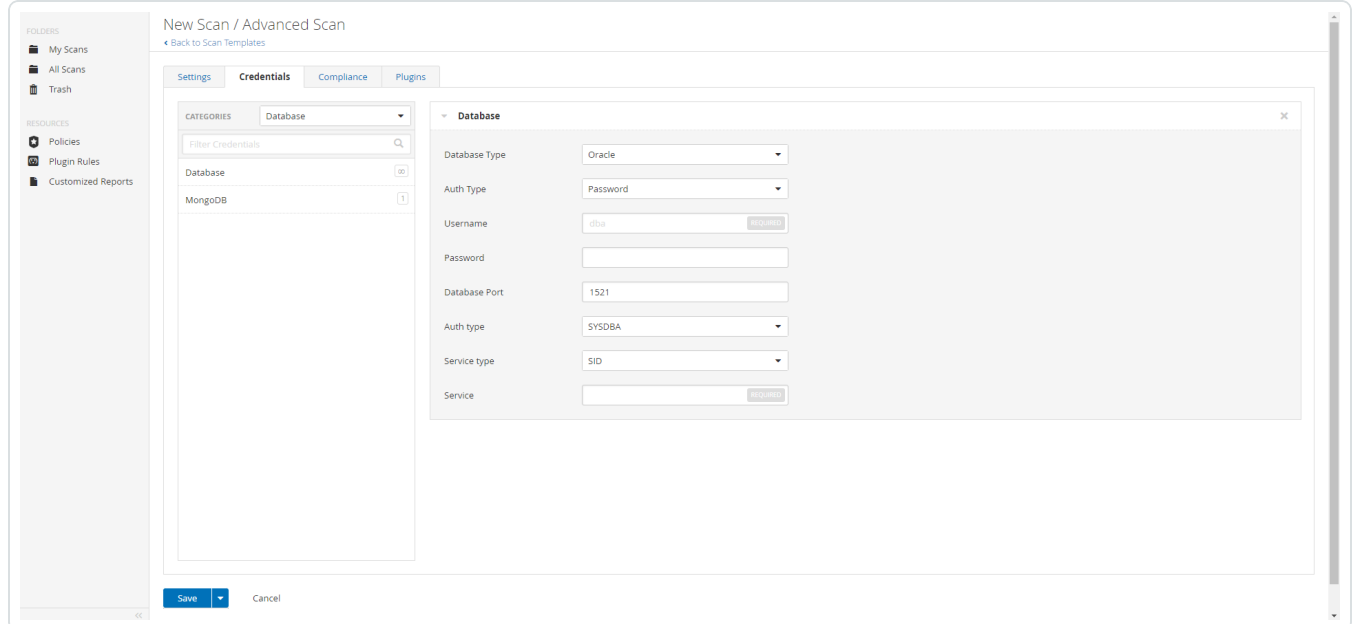

12. From the Database Type drop-down box, select Oracle.

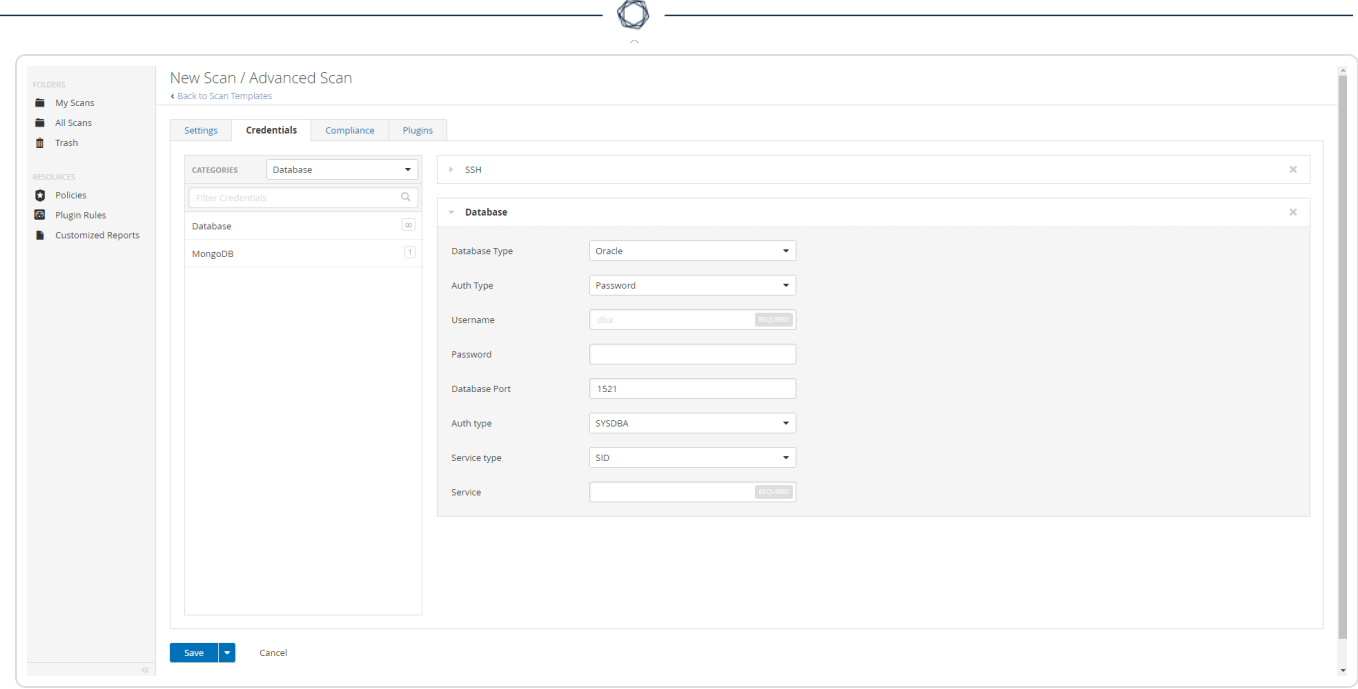

13. From the Auth Type drop-down box, select Wallix Bastion.

The **Wallix Bastion** field options appear.

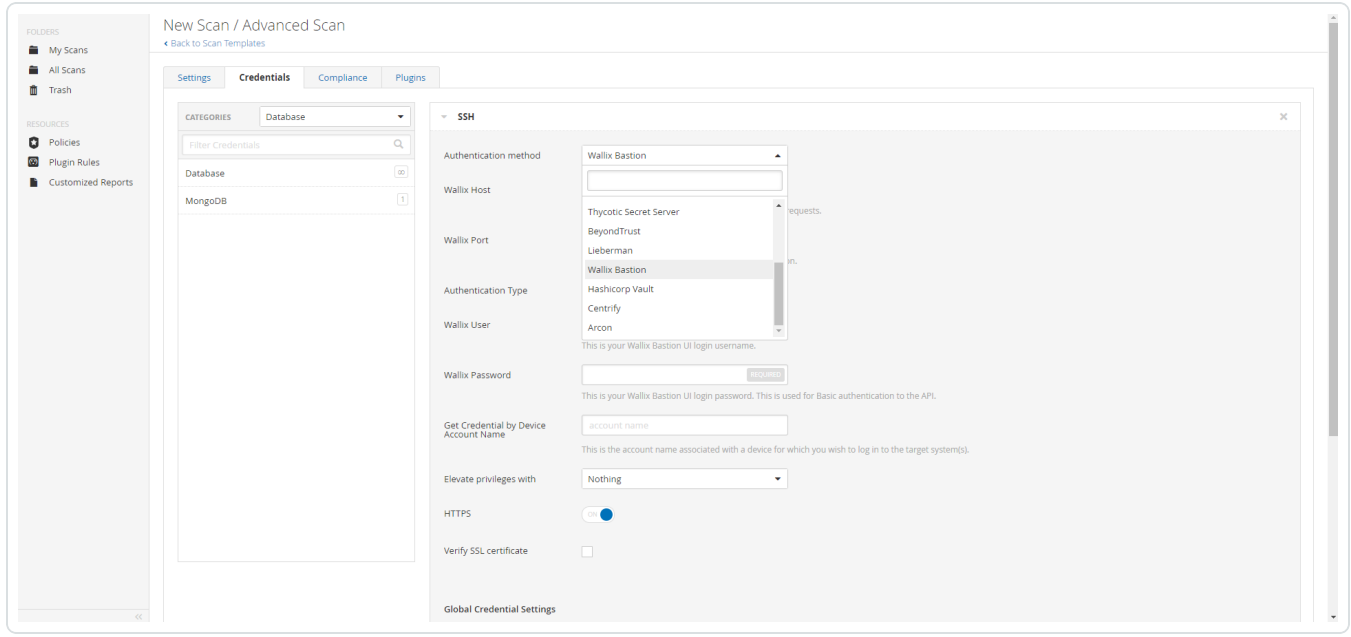

14. Configure each field for **Database** authentication.

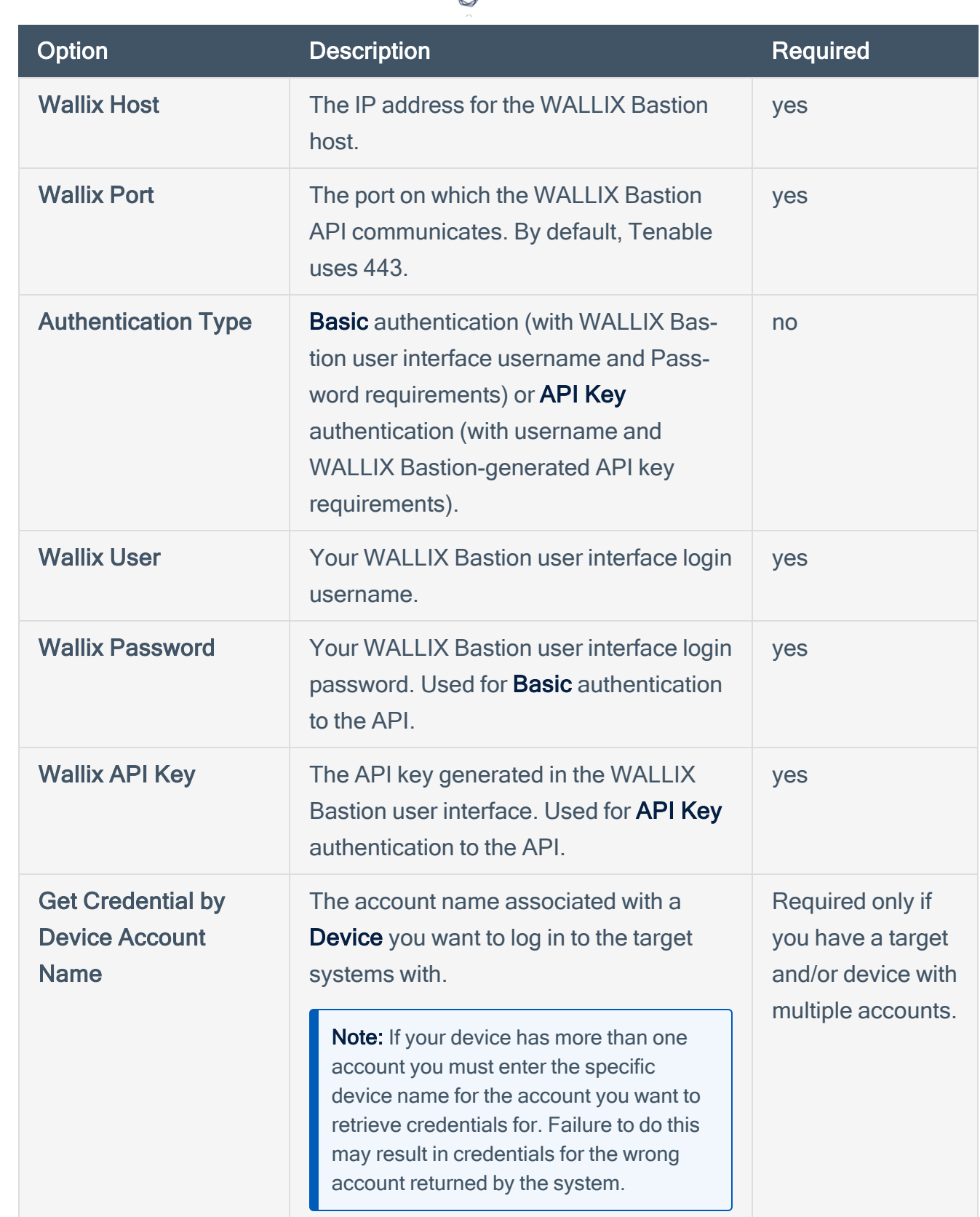

₫

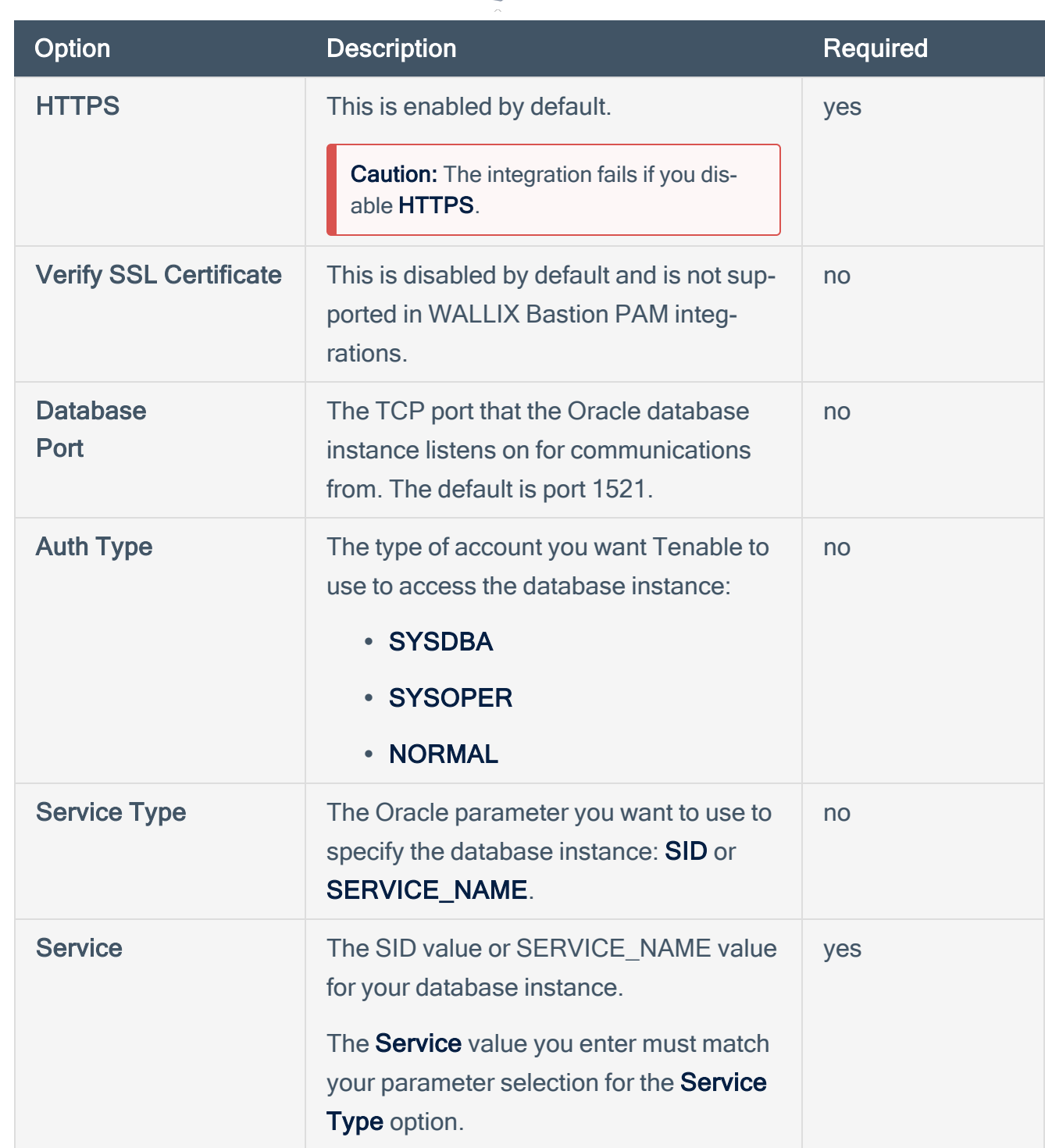

 $\circlearrowright$ 

## 15. Click Save.

## **Verification**

- 1. Click the arrow next to the **Save** button to drop down the launch button.
- 2. To verify the integration is working, click the Launch button to initiate an on-demand scan.
- 3. After the scan completes, click the scan to view the results.